# TPM541 series EVK USER GUIDE

**Revision 1.4 Oct. 2020**

Specifications are subject to change without notice and should not be construed as a commitment by Sercomm Corporation

Copyright<sup>©</sup> 2017 by Sercomm Corporation <sup>®</sup> All rights reserved.

### Frequency Bands

- One SKU for all, Supported Bands are configurable (B2/3/4/5/8/12/13/20/25/26/28)
- Only Bands 2/4/12 are enabled and available for this device; all other bands are disabled via software when sold/marketed to the USA

## <span id="page-1-0"></span>Data

- Data rate: Max throughput UL/DL (23dBm): UL: 375kbps/DL: 300kbps (peak)
- **Protocol stack:** COAP\*/IPV4/IPV6/MQTT\*/HTTPS\*/LWM2M PPP/UDP/TCP/TLS/DTLS
- Firmware Download Method: UART, FOTA

## <span id="page-1-1"></span>Electrical Specification

 Maximum RF output power: 23 dBm (tolerance 20.3~25dBm)

## <span id="page-1-2"></span>Power Consumption

- PSM flow: [1.3uA@3.6V](mailto:1.3uA@3.6V)
- eDRX (81.92s): [40uA@3.6V](mailto:40uA@3.6V)
- $I-DRX(1.28s): 1.5mA@3.6V$
- Transmission (23dBm): [150mA@3.6V](mailto:150mA@3.6V)

## <span id="page-1-3"></span>**Interfaces**

- 3 x UART port (1 reserve for option)
- 1 x USIM port
- $\blacksquare$  1 x PCM\*
- 18 x GPIO (maximum)\*
- $-1$  x USB 2.0\*
- $= 2 \times ADC^*$
- $\blacksquare$  1 x I2C

\*Reserved for the SKU supporting embedded MCU.

### <span id="page-1-4"></span>General Features

- LTE eDRX and PSM supported
- **ELow power consumption for longer battery life**

## Key Benefits

- Extremely Compact Form-Factor
- Ultra Low Power Consumption
- OpenCPU & Rich Interface Design for System on Module
- Multiple Internet Service Protocols Supported
- **-LTE-M and NB-IoT Dual Mode Supported**
- One for All Design Supporting Multibands
- Embedded GNSS and Cellular Positioning **Technology**

### <span id="page-1-5"></span>Temperature Range:

 $-40 - +85$ °C

#### <span id="page-1-6"></span>Supply voltage Range:  $= 3.1 - 4.3V$

### <span id="page-1-7"></span>Package:

- LGA, 104 pads
- Dimension: 13.4 x 14.6 x 1.85mm
- Weight: 1.0g

### <span id="page-1-8"></span>AT command:

3GPP Rel.13 LTE Cat-M1 compliant

## <span id="page-1-9"></span>Applications

- Utilities: Smart Metering, Smart City, Smart Grid
- Tracking: Asset, People, Pet Trackers
- Remote Monitoring: Traffic, Environmental, **Agricultural**

#### **Table of contents**

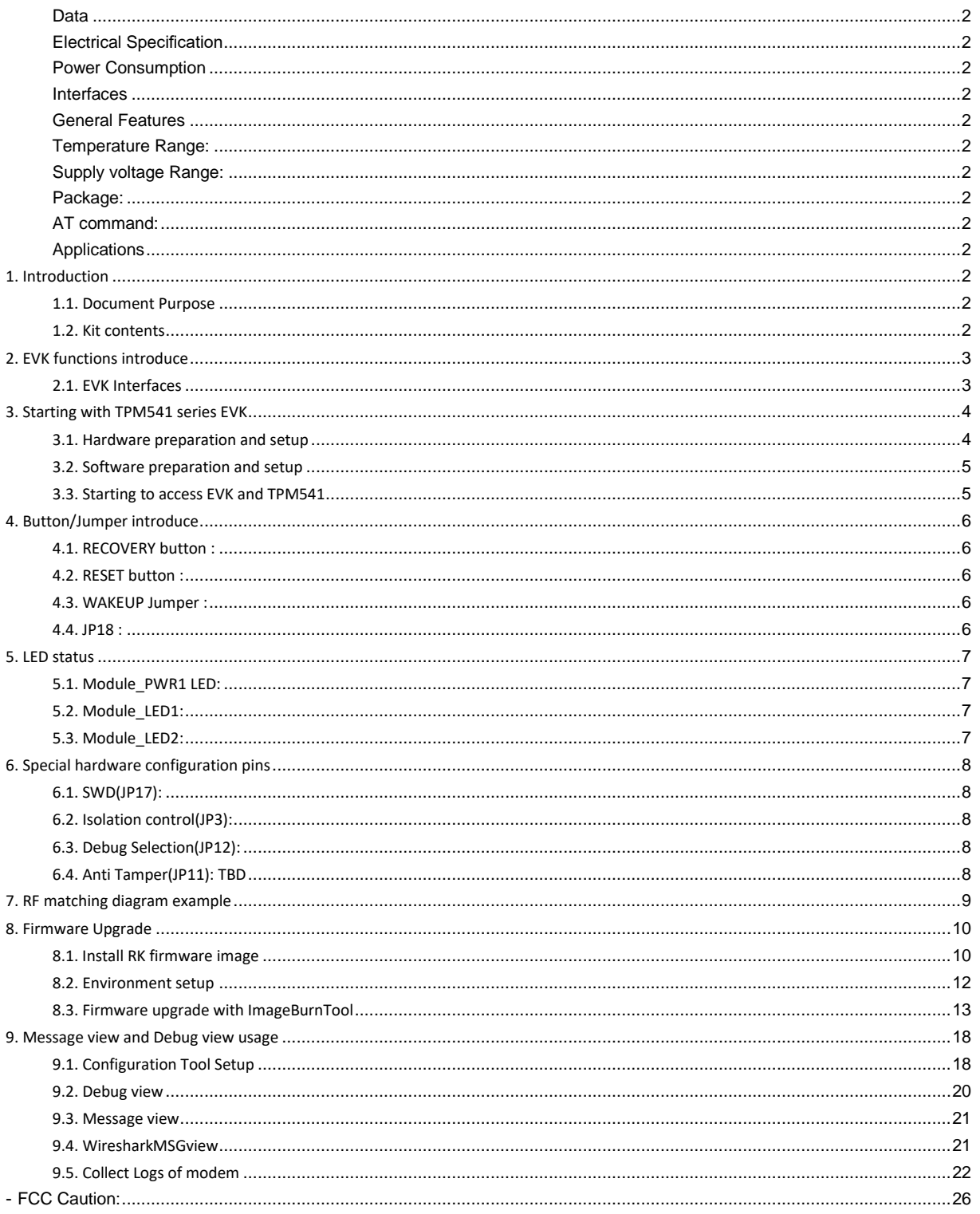

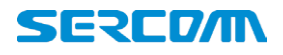

#### <span id="page-3-0"></span>**1. Introduction**

#### <span id="page-3-1"></span>**1.1. Document Purpose**

The purpose of this document is to introduce TPM541 series EVK and to provide a design reference. EVK also enables users to make a prototype on TPM541 platform which resembles the actual target during the design and build phases of a project. It makes the design efforts of a user simple, cost-effective and fast. Various interfaces which is included on the board make the development board ideal for a wide variety of applications. The EVK leverages the capability of the TPM541 LTE Cat. M1 cellular module and provides access to a variety of interfaces including UART, USB, USIM.

#### <span id="page-3-2"></span>**1.2. Kit contents**

- Three USB to Micro USB Cables
- TPM541 series EVK
- One SMA-type LTE Dipole Antenna
- One SMA-type GPS Antenna (except TPM541S)

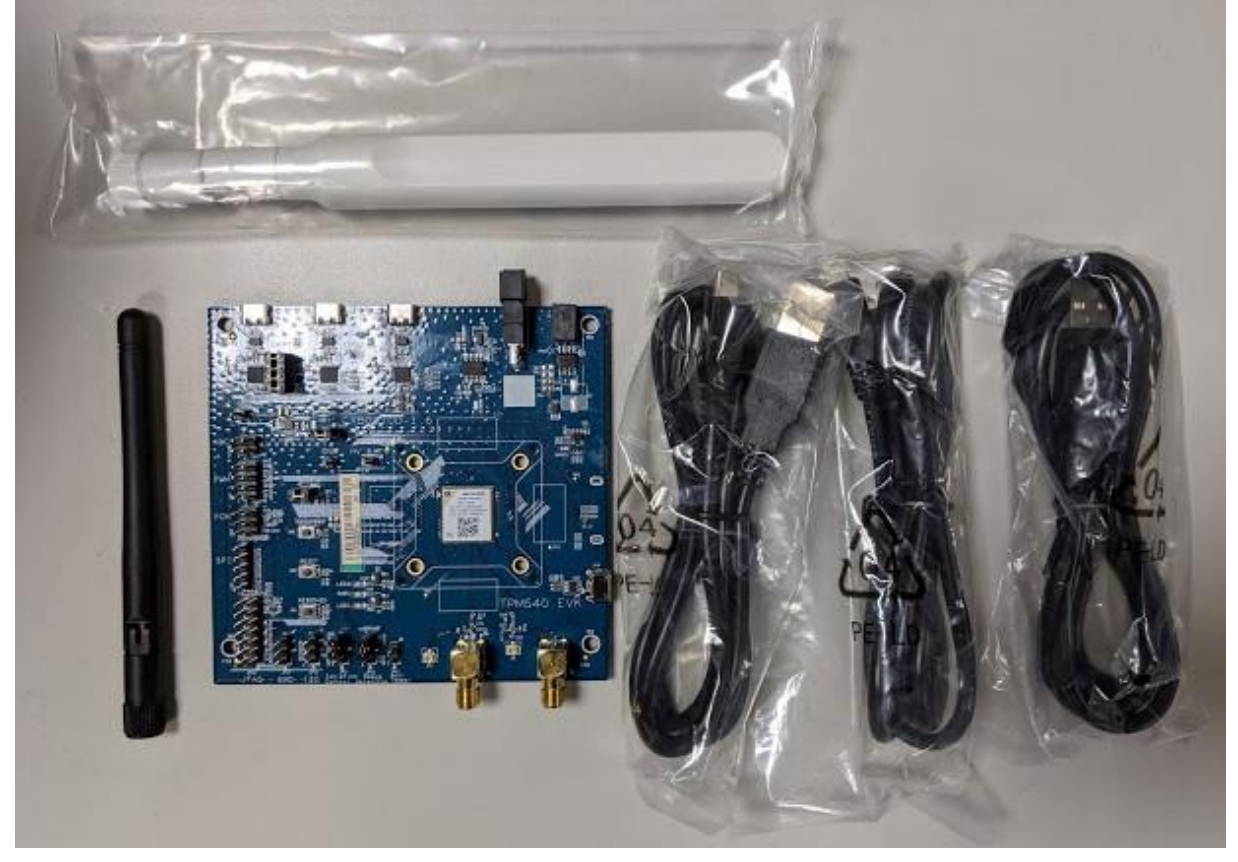

Figure 1.2 Kit contents

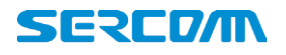

### <span id="page-4-0"></span>**2. EVK functions introduce**

#### <span id="page-4-1"></span>**2.1. EVK Interfaces**

Table 2.2 lists TPM541 series available interfaces on EVK for reference .

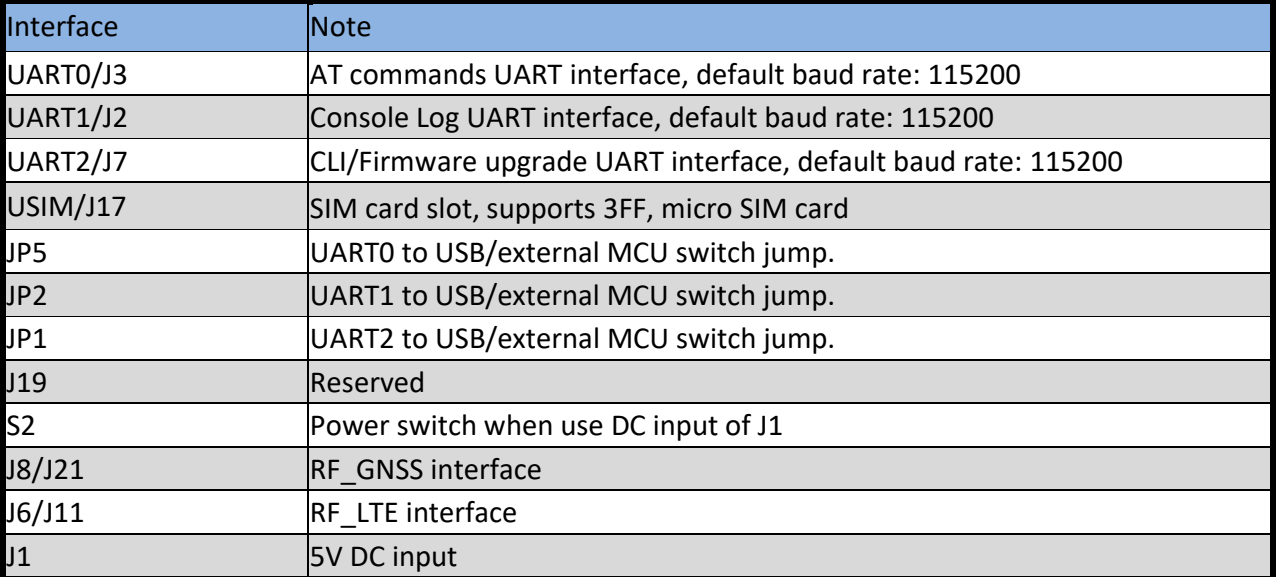

Table 2.2 list of TPM541 series interface

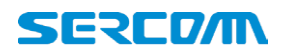

### <span id="page-5-0"></span>**3. Starting with TPM541 series EVK**

#### <span id="page-5-1"></span>**3.1. Hardware preparation and setup**

- Attach the included antenna to the SMA connectorJ21
- Plug-in the included DC adapter to DC Jack J1
- Or each UART to USB cable.
- Plug-in 3FF SIM card to J17(back side of EVK)
- Switch on S2(Power switch) to turn on the module.
- There is no need to turn on S2 while using USB cable to power up EVK

Module PWR1 LED will be lighted when power EVK successfully. After modem boot up, the three LED will be lighted.

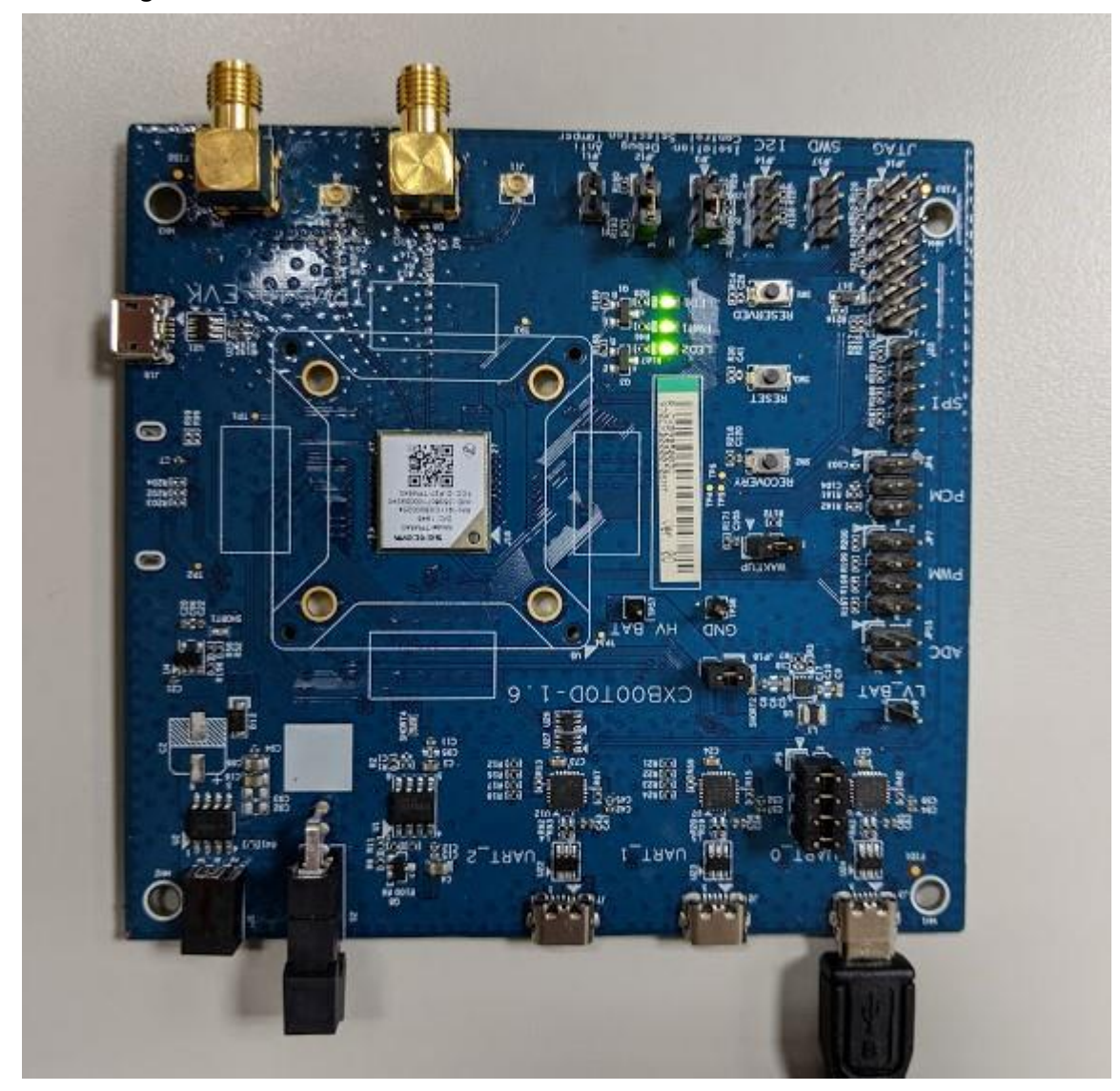

Figure 3.1 LED status

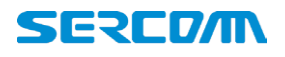

#### <span id="page-6-0"></span>**3.2. Software preparation and setup**

Prepare and install Silicon Lab CP210X UART to USB Driver, Version 6.7

(Please access Silicon Lab website to download driver.)

Prepare Serial Port Terminal Tool (Putty, SecureCRT, Teraterm..etc)

#### <span id="page-6-1"></span>**3.3. Starting to access EVK and TPM541**

- a. Turn on EVK
- b. Connect UART0 to PC via USB cable.
- c. Setup Terminal tools, please refer figure 3.3

#### (COM port: com port will be enumerated on Windows device manager)

▽ ■ 連接埠 (COM 和 LPT) Silicon Labs CP210x USB to UART Bridge (COM4)

d. Setting Baud rate for UART0: default is 115200.

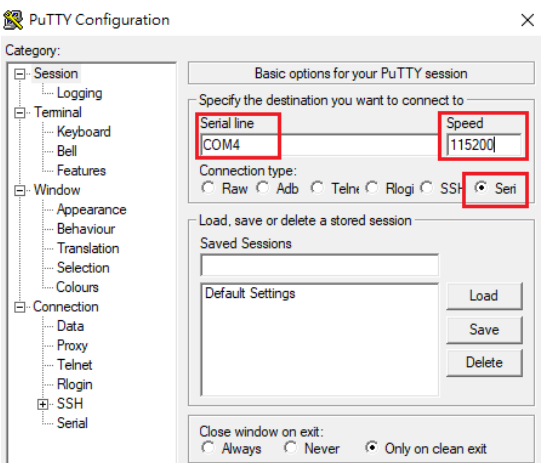

Figure 3.3 for putty setting.

e. Opening terminal tools and sending AT command from UART.

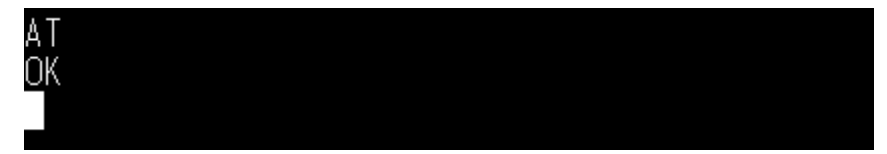

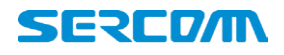

#### <span id="page-7-0"></span>**4. Button/Jumper introduce**

#### <span id="page-7-1"></span>**4.1. RECOVERY button :**

This button is used to enter boot ROM mode for firmware upgrade and recovery system when device cannot boot up by some reason.

Please visit Sercomm technical support website and issue a ticket when you have problem with booting up your TPM541.

#### <span id="page-7-2"></span>**4.2. RESET button :**

This button is connected to PMU\_SHUTDOWN pin for initiating power cycle that resets the device or shutdowns device. (For reset function, please pull low button at least 100ms)

#### <span id="page-7-3"></span>**4.3. WAKEUP Jumper :**

This jumper is connected to PMU\_WAKEUP ping and is used to wakeup TPM541 while device is under power saving mode.

When there is no traffic, TPM541 will get into power saving mode immediately when remove the jumper and TPM541 cannot receive and deal any commands from host. Please plugin the jumper to wakeup module and send AT commands.

#### <span id="page-7-4"></span>**4.4. JP18 :**

This jumper is usage to power by USB or DC(J1) when plugin. When user want to measure the current consumption, please remove this jumper and connect to HV\_BAT&GND pin header with current meter for monitoring the current log of module.

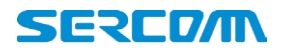

#### <span id="page-8-0"></span>**5. LED status**

### <span id="page-8-1"></span>**5.1. Module\_PWR1 LED:**

For VCC status indication.

- ON: VCC is present.
- OFF: VCC is absent.
- VCC is provided by 5V to 3.3V LDO.

#### <span id="page-8-2"></span>**5.2. Module\_LED1:**

This LED is controlled by PMU\_EXT\_ALARM pin, it can be used for alarming an external host.

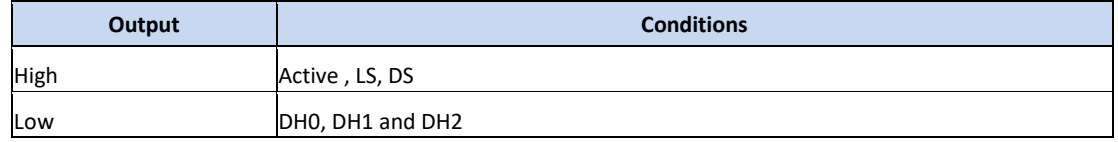

#### <span id="page-8-3"></span>**5.3. Module\_LED2:**

Reserved

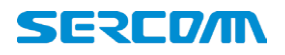

### <span id="page-9-0"></span>**6. Special hardware configuration pins**

<span id="page-9-1"></span>**6.1. SWD(JP17):**

TBD

#### <span id="page-9-2"></span>**6.2. Isolation control(JP3):**

3.3V to 1.8V level shift ICs(U3,U10,U11) control :

- H: Turn off level shift ICs
- L: Turn on level shift ICs

Default is connected to Low.

#### <span id="page-9-3"></span>**6.3. Debug Selection(JP12):**

HW pin for EJTAG chain select :

- PD for MIPS chain.
- PU for ARM chain.

Default setting is internal PD in TPM541.

#### <span id="page-9-4"></span>**6.4. Anti Tamper(JP11): TBD**

User can connect PMU\_AT\_OUT to PMU\_AT\_IN in order to protect its device or module from tampering.

Default setting is floating on EVK.

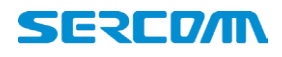

### <span id="page-10-0"></span>**7. RF matching diagram example**

LTE\_ANT port is the primary (main) antenna pin and carries TX and RX signals. Connect 50 Ohm transmission lines from this pins to the 50 Ohm Primary Antenna/Antennaconnector. Figure 7.1 shows the connection between LTE\_ANT port and the antenna connectors please also follow up matching network to fine tune antenna matching.

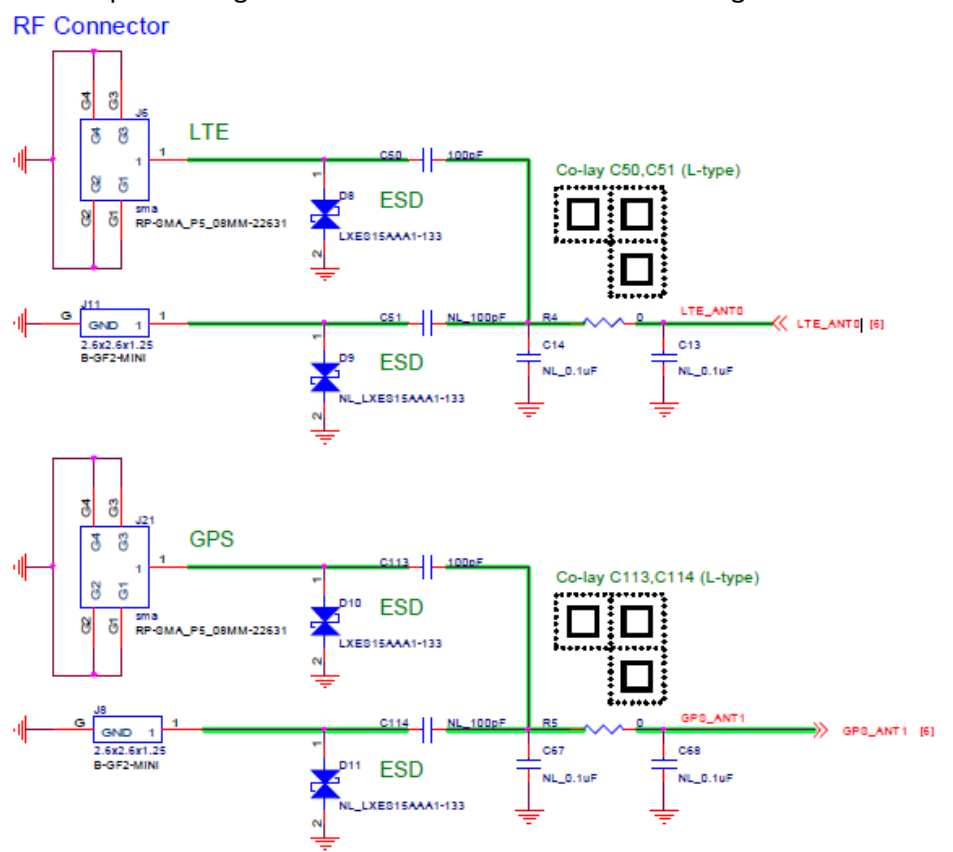

Figure 7.1 RF matching typical circuit.

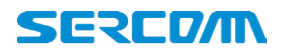

#### <span id="page-11-0"></span>**8. Firmware Upgrade**

Please access<https://supportiot.sercomm.com/> to download and install PC Tools for local firmware upgrade. And you will find **ImageBurnTool** in program after finish installation. ImageBurnTool is used for local firmware upgrade via UART\_2

In the mean time, please also download images that have two parts need to be installed in your PC/Laptop.

- **RK\_02\_01\_02\_00\_xx**
- **TPM540G\_05.00x**

#### <span id="page-11-1"></span>**8.1. Install RK firmware image**

1. Please create folder **"RiceKrispies"** under C:\ProgramData\Microsoft\Windows\Start Menu\Programs\Altair Semiconductor

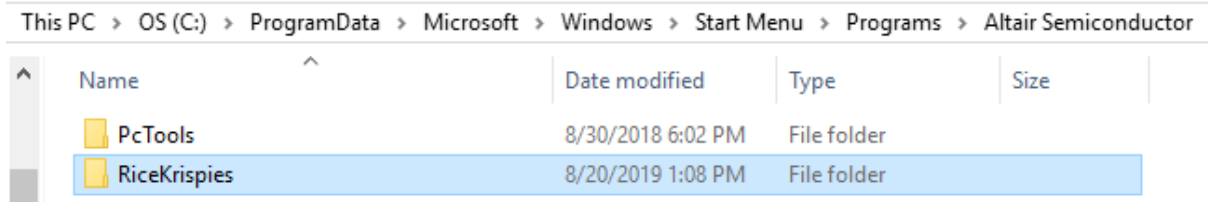

2. Install RK\_02\_01\_02\_xx which downloaded from Sercomm support IOT website

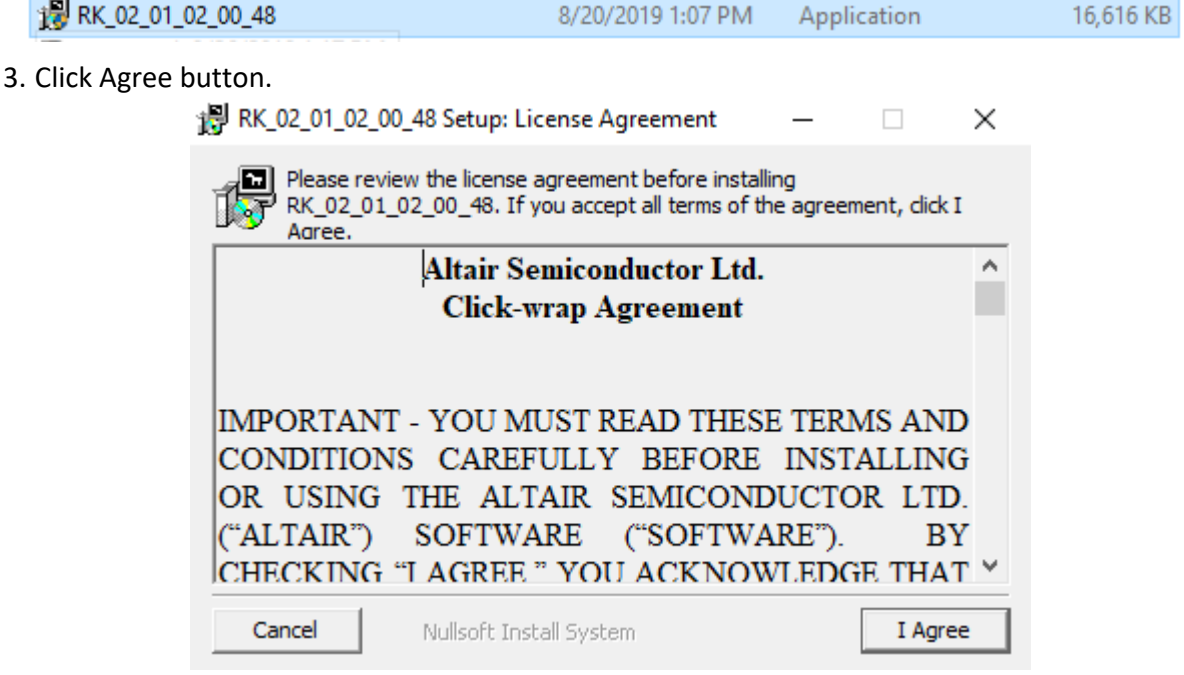

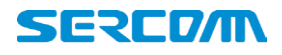

#### 4. Click Close after installing completed

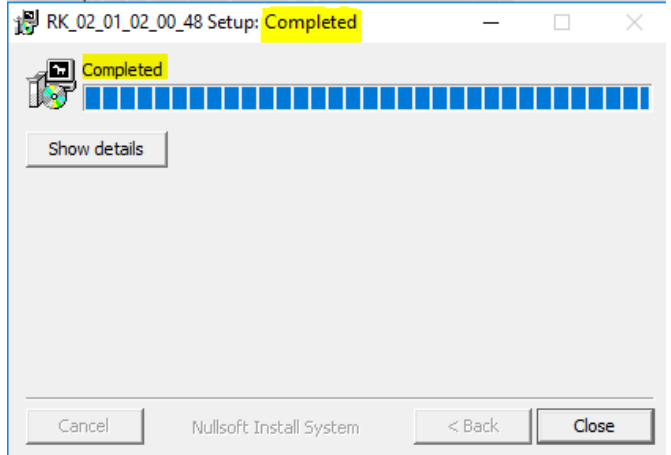

5. Unzip Sercomm firmware image "TPM540G\_05.00x.zip" that downloaded from Sercomm support IoT website.

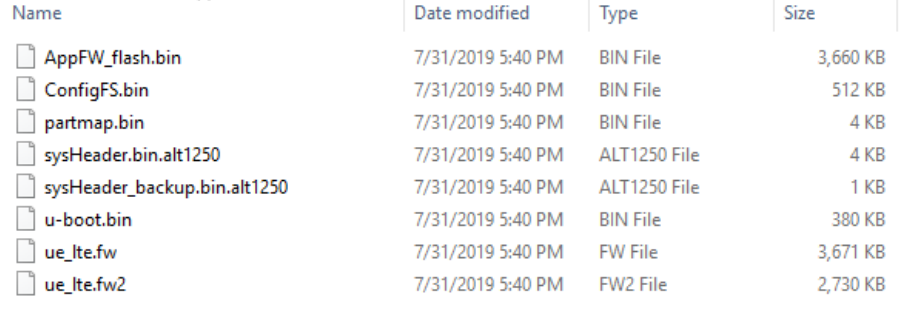

6. COPY all files and replace files under folder path: C:\Program Files (x86)\Altair Semiconductor\RiceKrispies\RK\_02\_01\_02\_00\_XX\Images

**Note :** 

**a).For 64bit windows OS, the folder path is** 

**"C:\Program Files (x86)\Altair Semiconductor\RiceKrispies\RK\_02\_01\_02\_00\_XX\Images" b).For 32bit windows OS, the folder path is** 

**"C:\Program Files\Altair Semiconductor\RiceKrispies\RK\_02\_01\_02\_00\_XX\Images"**

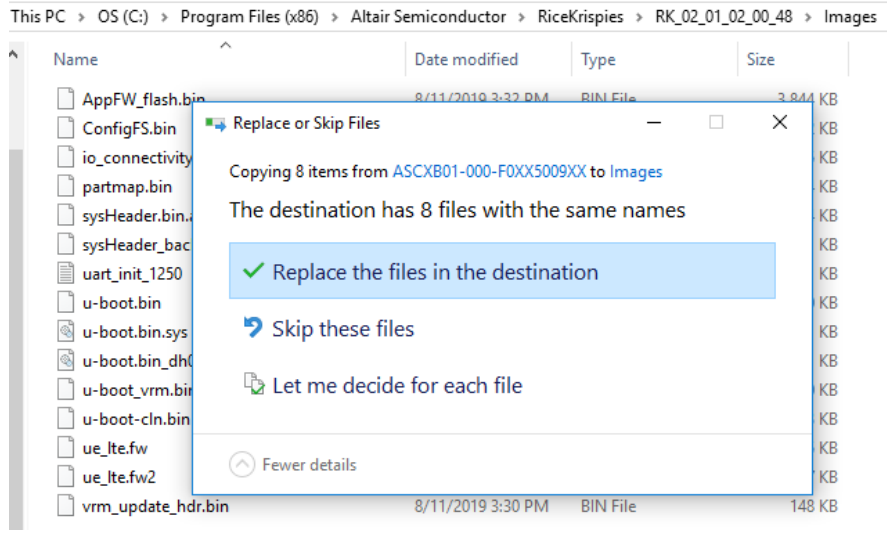

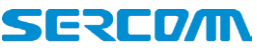

#### **Now, all the necessary firmware images are installed well in your PC/Laptop.**

#### <span id="page-13-0"></span>**8.2. Environment setup**

Local upgrade is flashed the firmware through local UART\_2 port.

Please follow this instruction step by step to setup your environment for upgrade.

#### **8.2.1. Open your UART\_0 with terminal tools.**

- a. Turn on EVK
- b. Connect UART\_0 to PC via USB cable.
- c. Setup Terminal tools, please refer figure 7.2.1. COM port: com port will be enumerated on Windows device manager

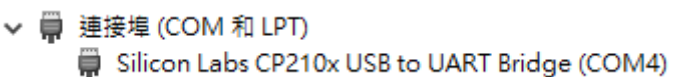

d. Setting Baud rate for UART0: default is 115200.

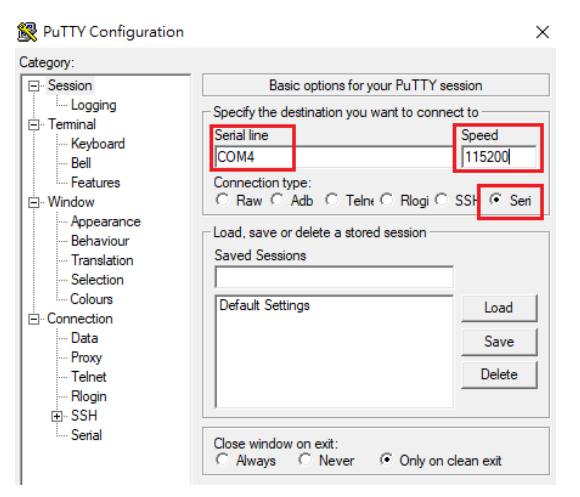

Figure 7.2.1 for putty setting

#### **8.2.2. Setup BootDelay time to 10s**

Before we start to upgrade firmware, TPM541 need to be configured the boot delay time to 10s by sending AT%SETBDELAY=10 through AT port(UART\_0) to make sure Image Burn Tool has enough time to put TPM541 into UBOOT mode for firmware upgrade.

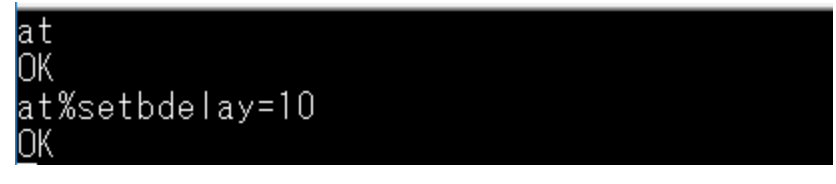

#### **8.2.3. Connect UART\_2 to PC**

UART\_2 is also used to upgrade TPM541 firmware, be sure UART\_2 is connected well with USB cable between PC and EVK.

#### **8.2.4. Enter U-BOOT mode**

a. TPM541 series firmware upgrade need to be executed under u-boot mode. So user shall login UART2 to interrupt boot-up procedure and force TPM541 into u-boot mode for flashing image. After reboot the modem, the modem boot delay will be 10sec. Please process the steps as below.

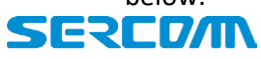

b. After power to the module. User need to **"Hit any key to stop autoboot"** within 10s and you will see "#" prompt that means TPM541 is successfully into U-BOOT mode.

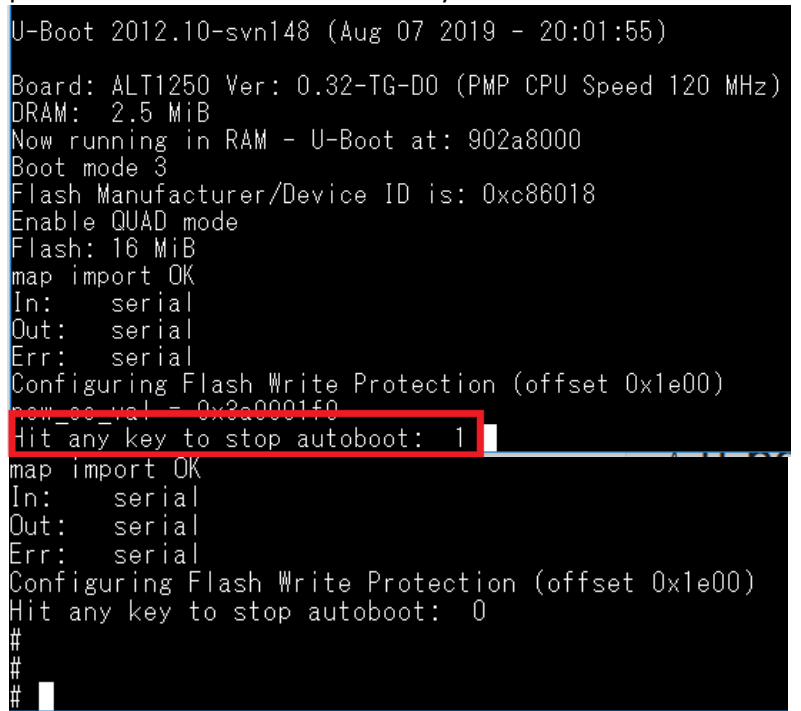

**Before starting flashing image, User need to disconnect the connection between UART2 and terminal tool.**

#### <span id="page-14-0"></span>**8.3. Firmware upgrade with ImageBurnTool**

This chapter is introduced how to setup configuration of ImageBurnTool. ImageBurnTool is used to upgrade your TPM541 through UART 2, please make sure all steps are done.

#### **8.3.1. Setup "ImageBurnTool"**

a. Execute C:\ProgramData\Microsoft\Windows\Start Menu\Programs\Altair Semiconductor\PcTools\ ImageBurnTool.exe

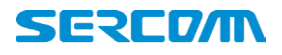

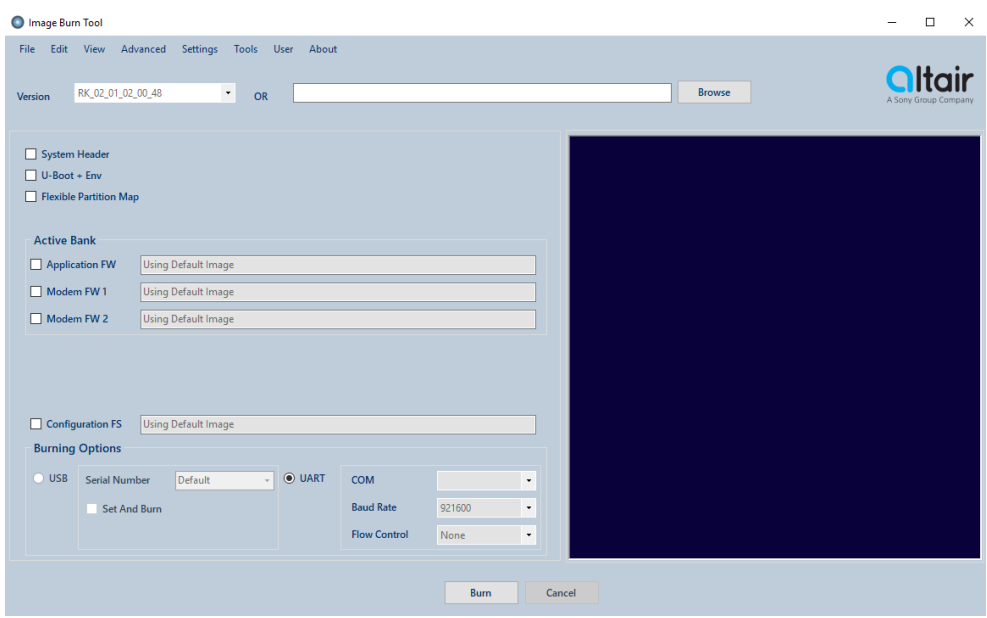

b. If you already have installed RK image well, ImageBurnTool will detect latest RK image automatically in "Version"

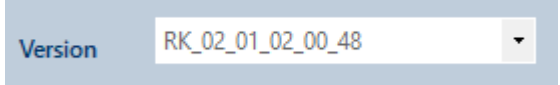

c. Please go through all steps of chapter 7.1 again if tool cannot detect firmware version. Or you can select the version manually.

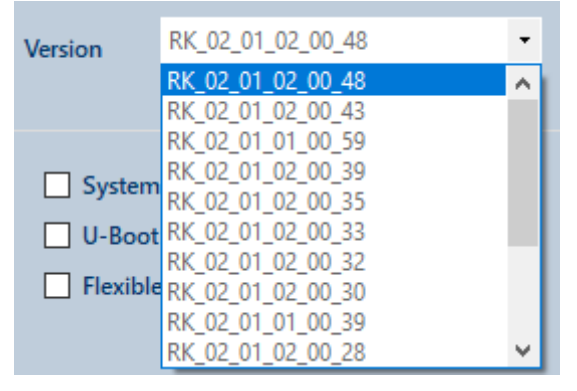

Then you need to select images that need to be upgraded.

Here we recommend to upgrade all parts **EXCEPT "Configuration FS"**. **Be Caution, to upgrade "Configration FS" that will cause all calibration data are erased after firmware upgrade.**

d. Please select "System Header, U-Boot+Env and Flexible Partition Map", above three images would be auto select, once your click any of each. And Application FW, Modem FW1 and Modem FW2 SHALL be selected as well, Modem FW1 is used for CAT-M1 firmware and Modem FW2 is for NB-IoT.

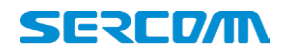

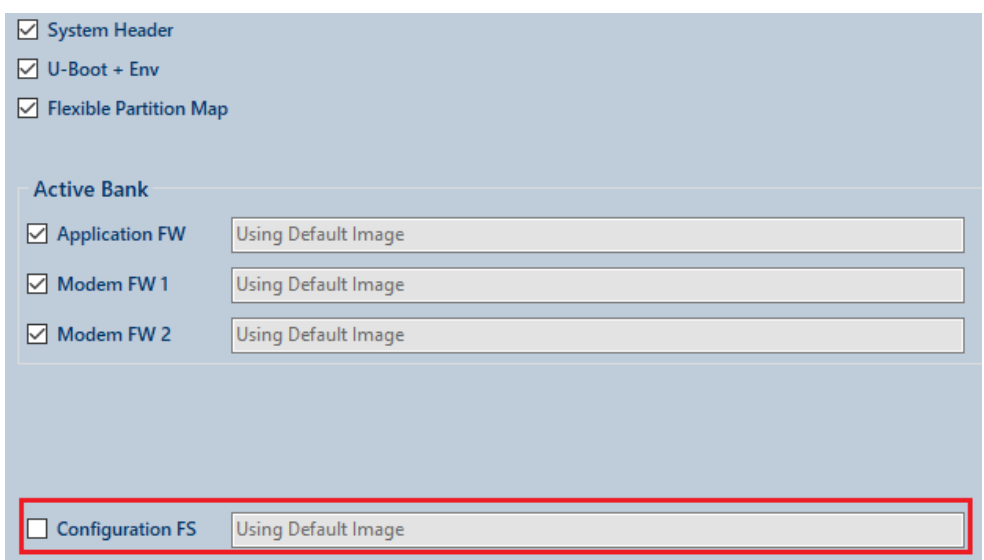

**Warning, DO NOT select Configuration FS, in case the calibration data will be erased after firmware upgrade.**

#### **8.3.2. Setup "Burn Options"**

Currently TPM541 series only supports Firmware upgrade through UART, USB hasn't supported yet. Please select COM NO. With UART\_2 and also enable Flow Control with RTS\_CTS.

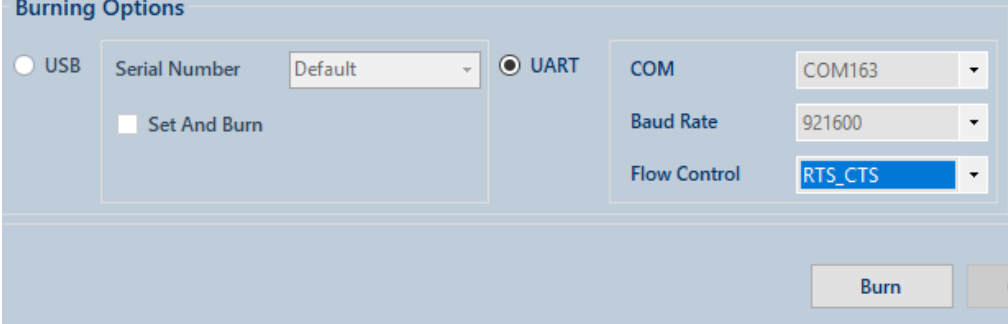

#### **8.3.3. Start to upgrade firmware**

a. Click "**Burn**" to start firmware upgrade

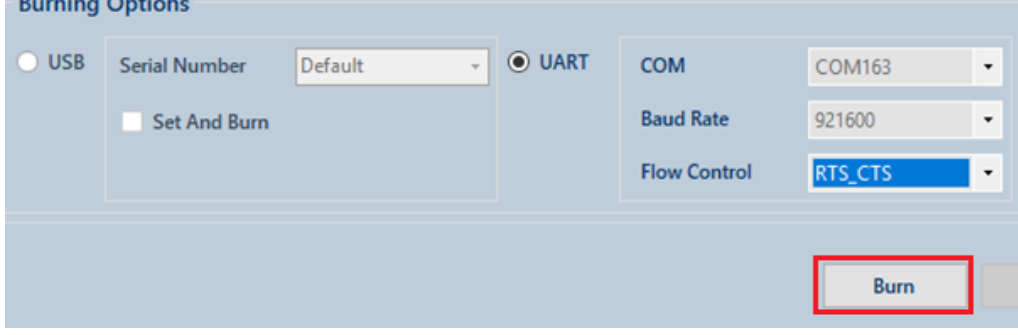

b. After click "Burn", ImageBurnTool will pop-out tip to inform user to reset TPM541.

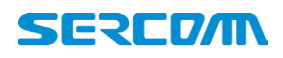

#### Please reset EVK by push "RESET" key and close box immediately

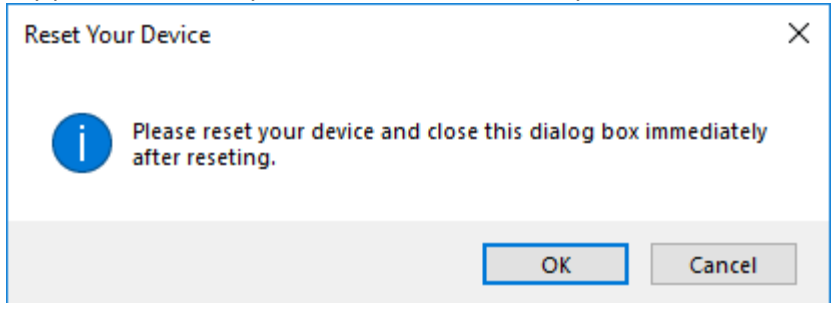

c. Starting firmware upgrade.

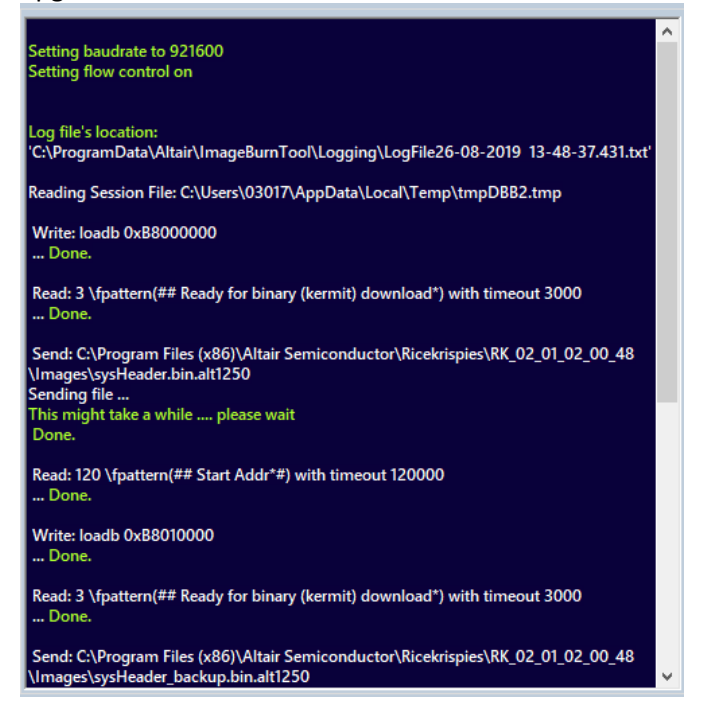

d. Upgrade status check, you can find status report at left-bottom side.

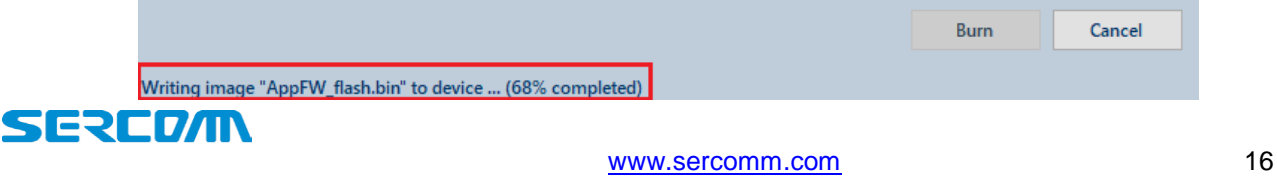

e. TPM541 will reboot automatically after upgrade complete, and it will take around 3mins to do configuration. Please check AT commands response in UART\_0 COM port.

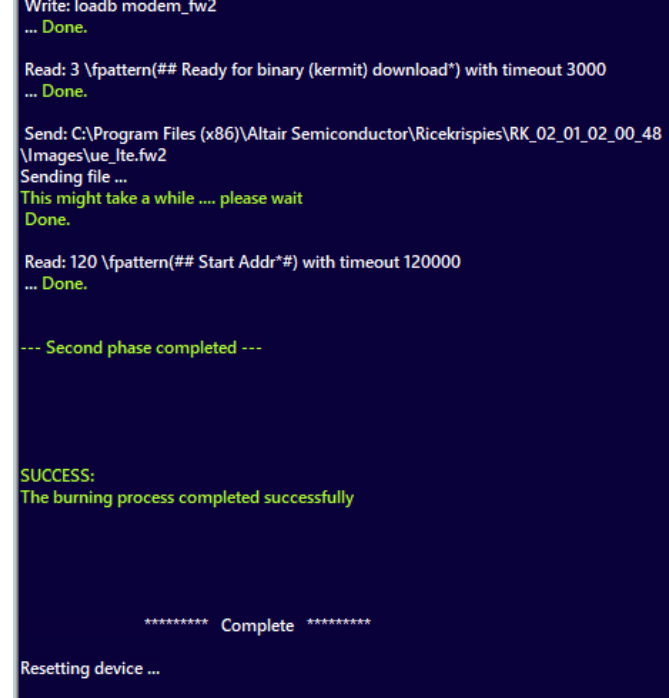

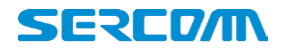

#### <span id="page-19-0"></span>**9. Message view and Debug view usage**

This chapter is introduced how to use message and debug view to investigate and collect log from TPM541. The message view is used for monitoring the Network message and debug view is used to collect TPM541 modem log for Sercomm debug.

Before starting to use message and debug view, user need to setup "Configuration Tool" by follow instruction step by step. And both tools are using UART\_1 for collecting logs.

#### <span id="page-19-1"></span>**9.1. Configuration Tool Setup**

Please connect UART 1 port via USB cable between TPM541 EVK and PC well.

Execute "C:\ProgramData\Microsoft\Windows\Start Menu\Programs\Altair Semiconductor\PcTools\ Configuration Tool.exe

a. In Products page, select correct RK version that downloaded from Sercomm supportIoT website.

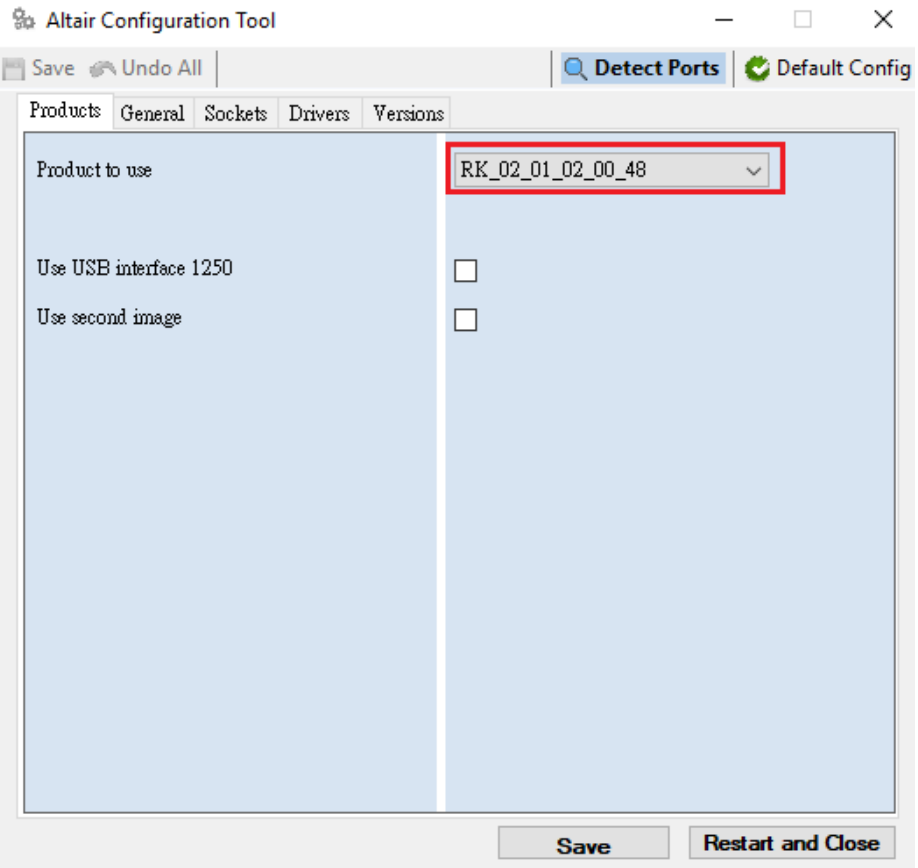

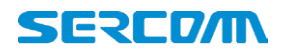

b. In General Page, select UART\_1 COM port NO, Click "SAVE" button then clicking "Restart and Close"

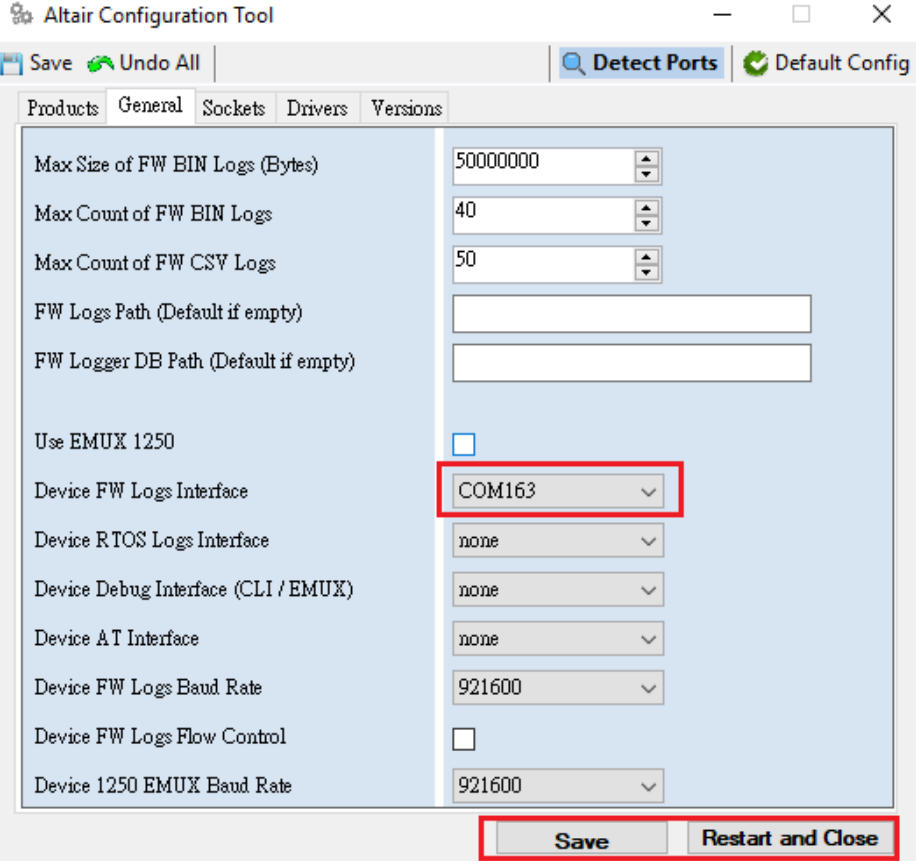

c. Click "Yes" to save changes

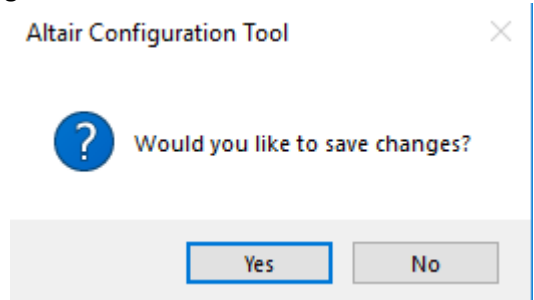

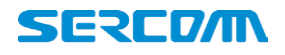

#### <span id="page-21-0"></span>**9.2. Debug view**

a. Please execute the clear all session file first

"C:\Program Files (x86)\Altair Semiconductor\PcTools\RemoveDebugData\RemoveDebugData.exe" to make sure that the logs is latest and press "Y" for processing.

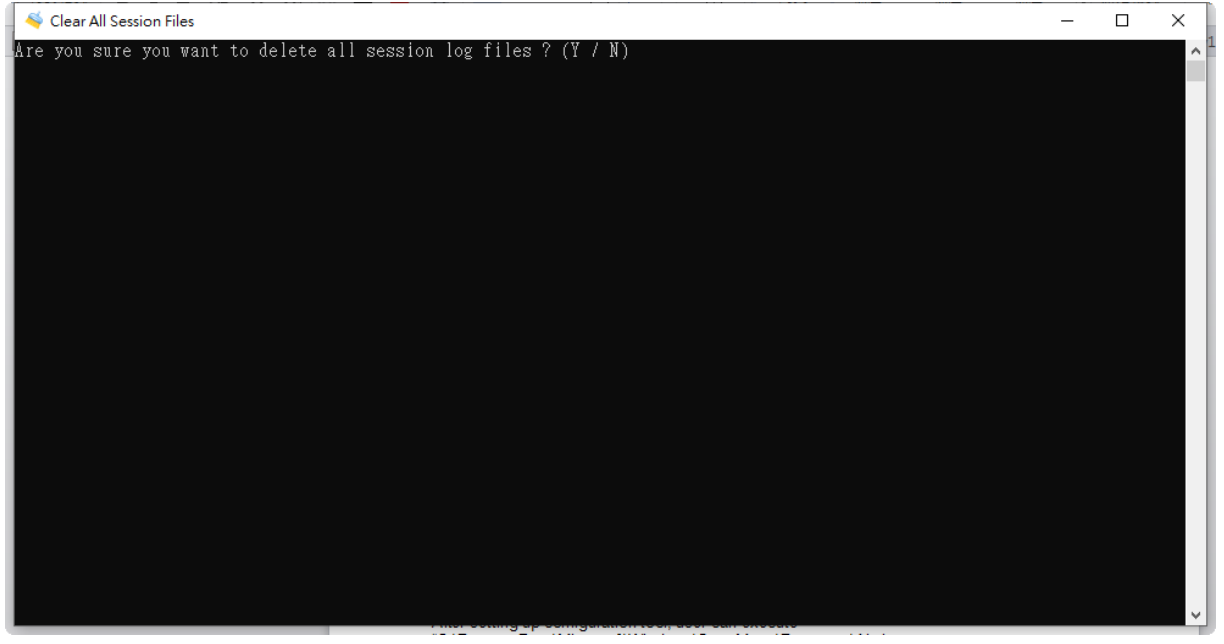

b. After setting up configuration tool, user can execute "C:\ProgramData\Microsoft\Windows\Start Menu\Programs\Altair Semiconductor\PcTools\Debug View.exe to collect and save debug log. $\mathbf{a}$  is

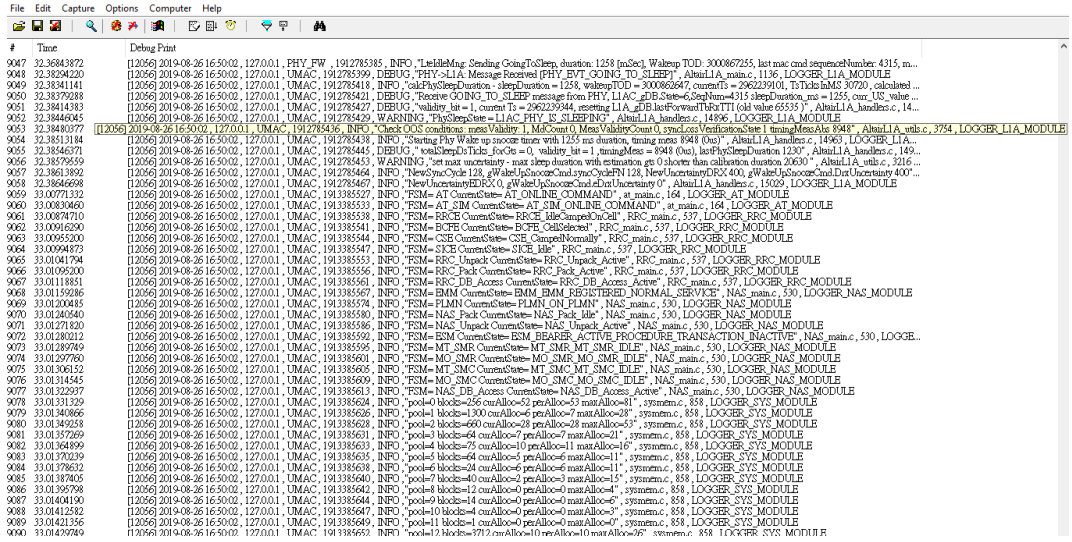

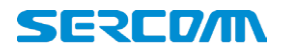

#### <span id="page-22-0"></span>**9.3. Message view**

After setting up configuration tool, user can execute "C:\ProgramData\Microsoft\Windows\Start Menu\Programs\Altair Semiconductor\PcTools\Msg View.exe to collect and save message log.

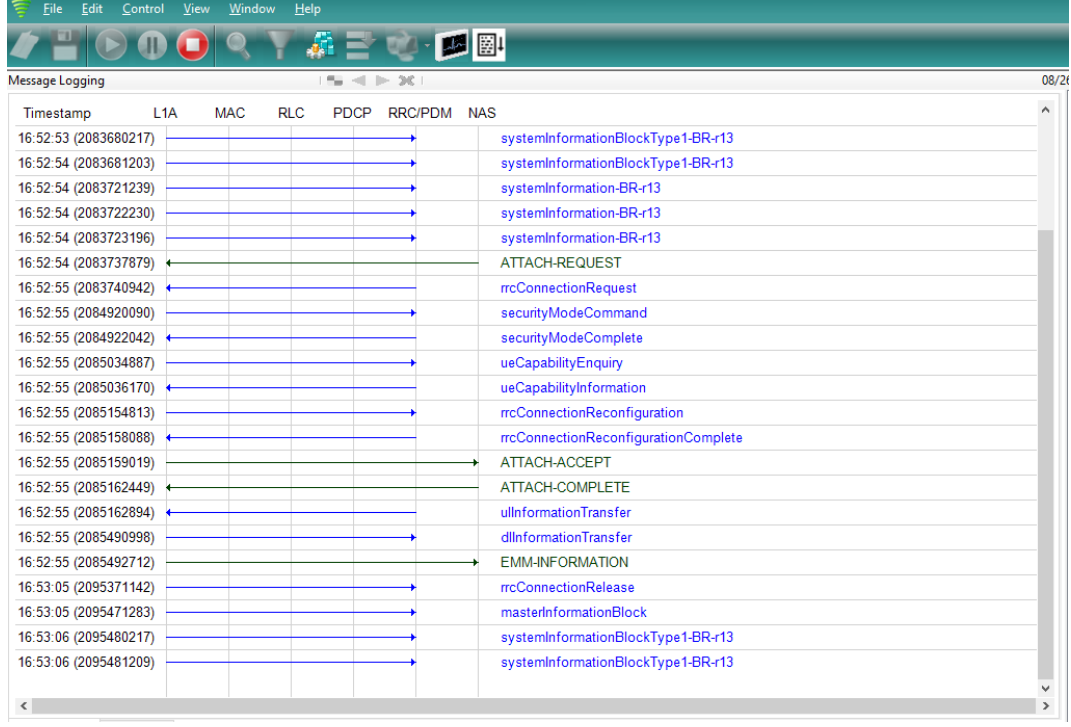

#### <span id="page-22-1"></span>**9.4. WiresharkMSGview**

#### **9.4.1. Install Python and Wireshark tool**

WiresharkMSGview tool can used to collect packet with installed wireshark tool in user's PC. Before executing WiresharkMSGview, user need to install python and wireshark tool in PC. For python, user can access website below to download python 2.7 version. <https://www.python.org/downloads/release/python-2716/>

#### **9.4.2. Enable wireshark configuration by sending AT command**

a. After installing python and wireshark, user need to enable TPM541 All2msgv configuration by sending AT command at%exe="config -s modem\_apps.LteSniff.All2msgv 1" via UART\_0 com port.

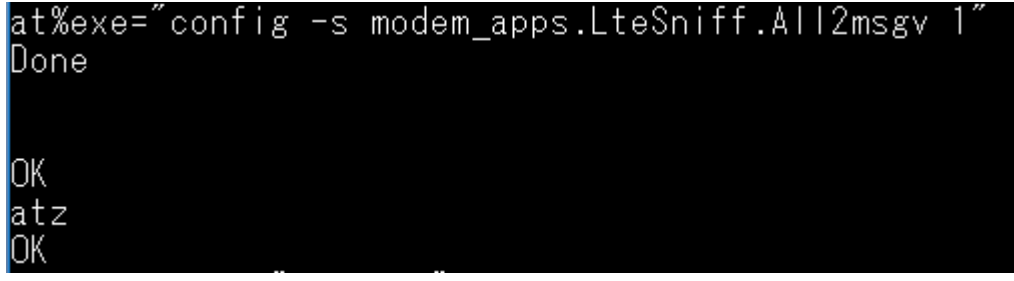

b. Then performing ATZ to restart TPM541 to enable All2msgv configuration.

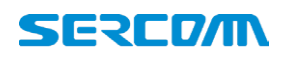

#### **9.4.3. Execute AltairWiresharkMSGview**

User can execute following path to run program.

C:\Program Files (x86)\Altair Semiconductor\PcTools\AltairPyTools\AltairWiresharkMsgview

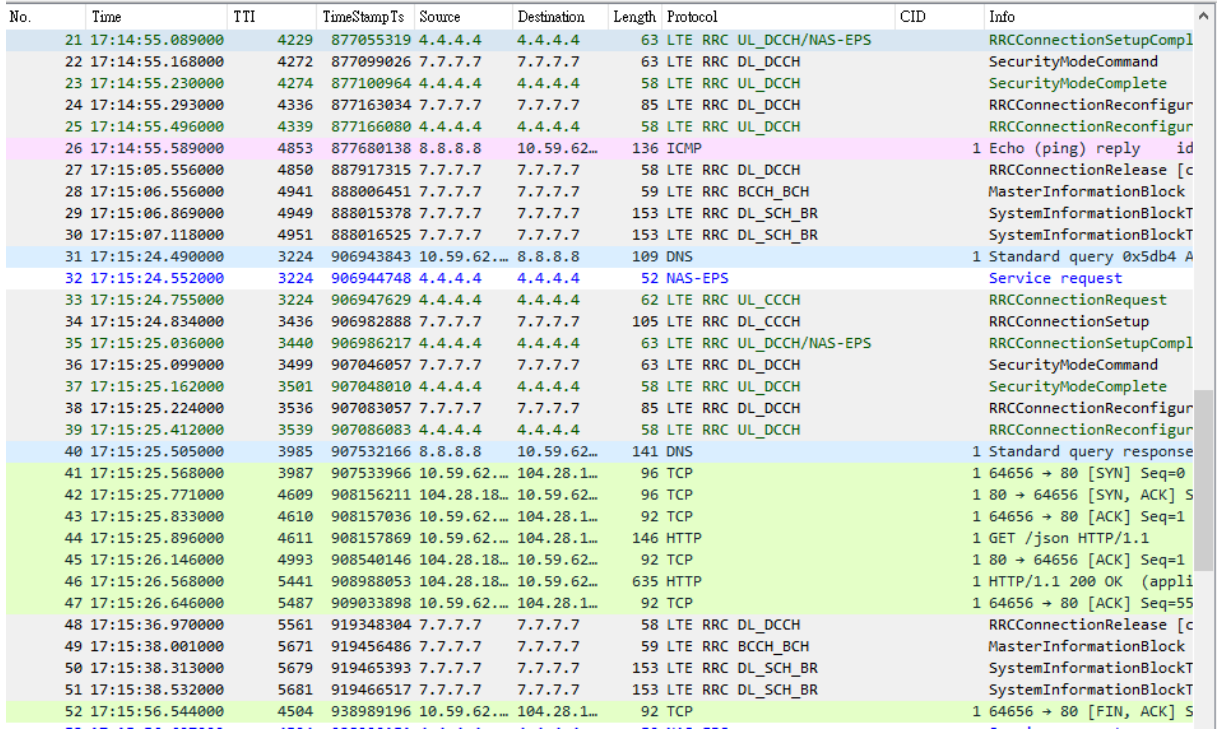

#### <span id="page-23-0"></span>**9.5. Collect Logs of modem**

It is the modem logs of Altair format.User can capture the logs via UATR2 and provide the files to SERCOMM AE for analysis.

Note :

a. The logs should start at modem boot-up to the end of test and save it. You can press "ENTER" bottom and get ">" symbol to make sure that the modem is work.

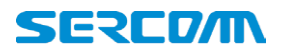

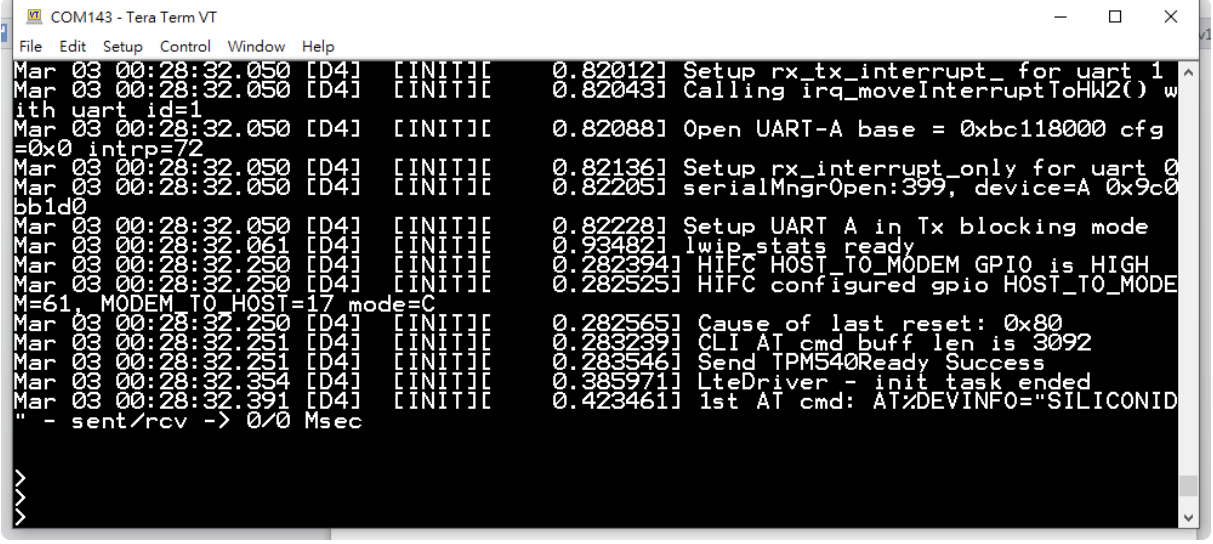

b. We use the "TeraTerm" as example and choice "Log" for saving.

|  | COM143 - Tera Term VT          |              |              |                      | ×                                                                                              |  |
|--|--------------------------------|--------------|--------------|----------------------|------------------------------------------------------------------------------------------------|--|
|  | File Edit Setup Control Window |              | Help         |                      |                                                                                                |  |
|  | New connection                 | $Alt + N$    | [D4]<br>[D4] | EINIT I<br>E INIT JE | 0.820121<br><u> Setup rx_tx_interrupt_ for uart</u><br>0.820431                                |  |
|  | Duplicate session              | $Alt + D$    |              |                      | $Calling$ $irq$ move Interrupt $I$ oHW $2()$                                                   |  |
|  | Cygwin connection              | $Alt + G$    | [D4]         | <b>CINITIE</b>       | 0.82088] Open UART-A base = 0xbc118000 cfg                                                     |  |
|  | Log<br>Comment to Log          |              | [D4]<br>[D4] | LINITIC<br>EINITII   | Setup rx_interrupt_only for uart 0<br>0.821361<br>0.82205] serialMngrOpen:399, device=A 0x9c0  |  |
|  | View Log                       |              | [D4]         |                      | Setup UART A in Tx blocking mode<br>0.822281                                                   |  |
|  | Show Log dialog                |              |              |                      | 0.934821<br>lwip_stats ready                                                                   |  |
|  | Send file                      |              |              | L I N                | HIFC HOST_TO_MODEM GPIO is HIGH<br>0.2823941<br>0.2825251<br>HIFC configured gpio HOST_TO_MODE |  |
|  | Transfer                       |              | =17          | mode=C               |                                                                                                |  |
|  | SSH SCP                        |              |              |                      | Cause of last reset: 0x80<br>0.2825651<br>2832391                                              |  |
|  | Change directory               |              |              |                      | ø.<br>len is 3092<br>but t<br>cmd<br>Send,<br>TPM540Ready Success<br>ø.                        |  |
|  | Replay Log                     |              |              |                      | 0.3859<br>LteDriver<br><u>init task ended</u>                                                  |  |
|  | <b>TTV Record</b>              |              | [D4]<br>Msec |                      | 0.4234611<br>ATZDEVINFO="SILICONID<br>1st<br>cmd:<br>AT                                        |  |
|  | <b>TTY Replay</b>              |              |              |                      |                                                                                                |  |
|  | Print                          | $Alt + P$    |              |                      |                                                                                                |  |
|  | <b>Disconnect</b>              | $Alt + I$    |              |                      |                                                                                                |  |
|  | Fvit                           | $\Delta$ H+O |              |                      |                                                                                                |  |

c. Please add "TimeStamp" option and press save.

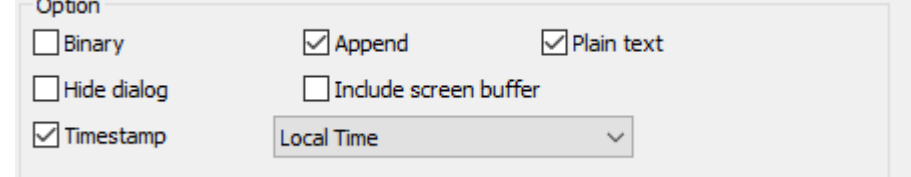

d. Please send "collectLogs" to do the logs capturing.

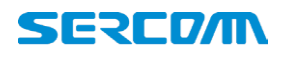

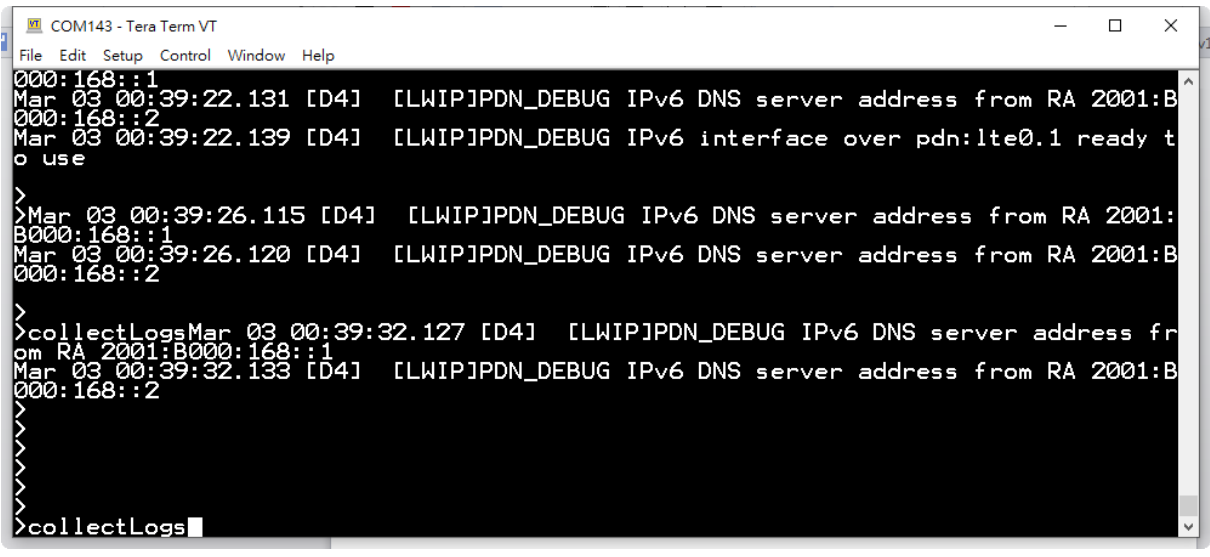

e. When the processed done, you will can get the "=== Collect Logs - END ===" string. Finally, please send "at at%ver" to get the modem FW version and save the log file.

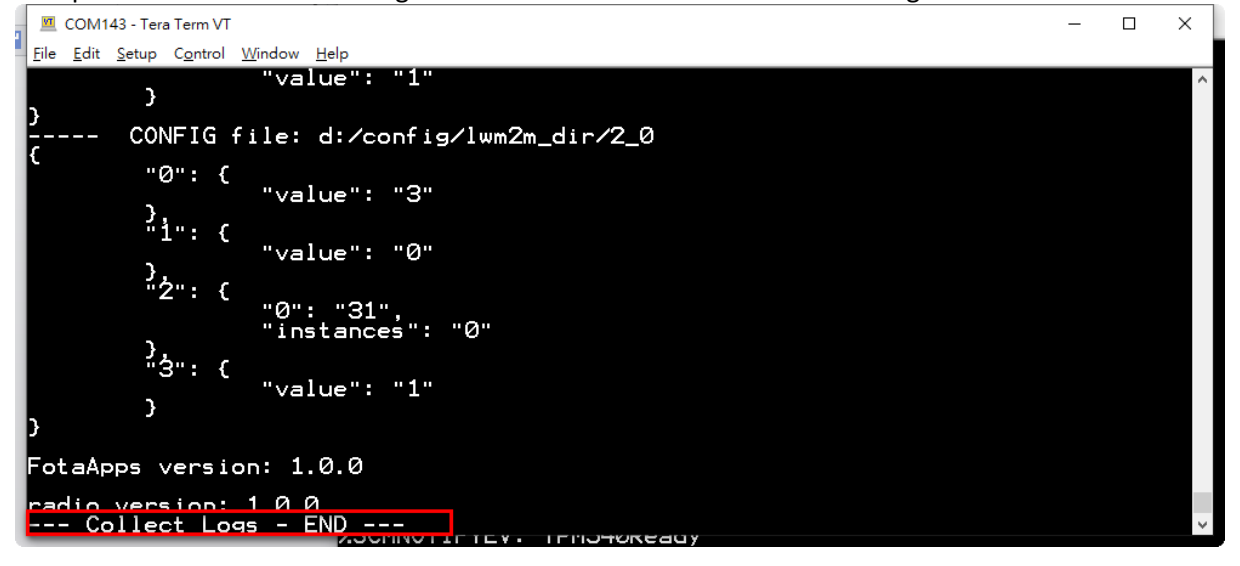

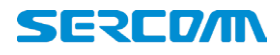

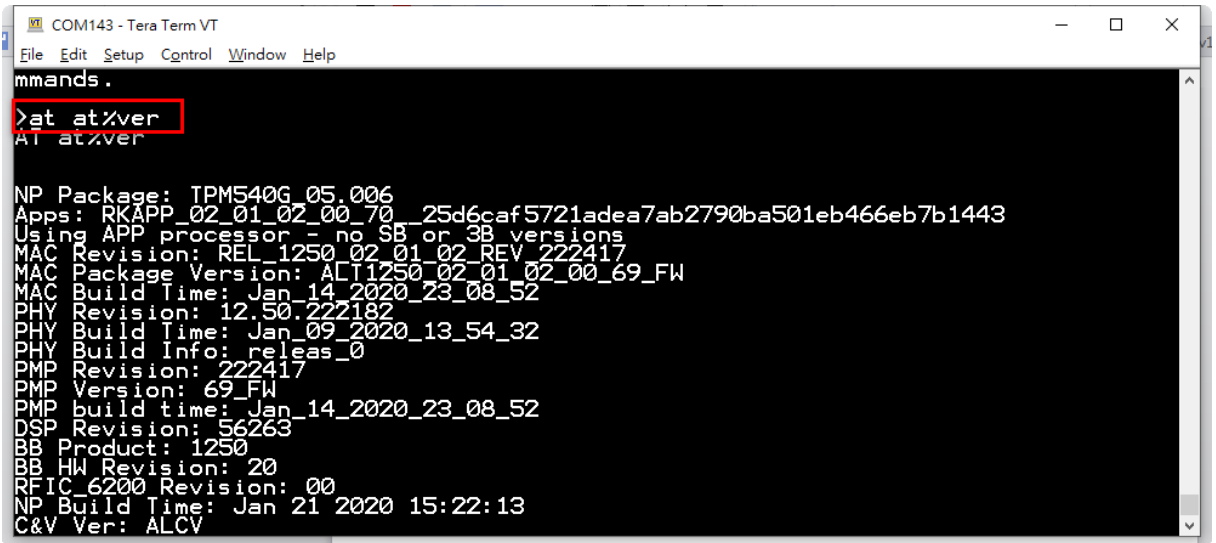

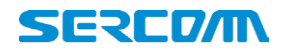

### **Federal Communication Commission Interference Statement**

This device complies with Part 15 of the FCC Rules. Operation is subject to the following two conditions: (1) This device may not cause harmful interference, and (2) this device must accept any interference received, including interference that may cause undesired operation.

This equipment has been tested and found to comply with the limits for a Class B digital device, pursuant to Part 15 of the FCC Rules. These limits are designed to provide reasonable protection against harmful interference in a residential installation. This equipment generates, uses and can radiate radio frequency energy and, if not installed and used in accordance with the instructions, may cause harmful interference to radio communications. However, there is no guarantee that interference will not occur in a particular installation. If this equipment does cause harmful interference to radio or television reception, which can be determined by turning the equipment off and on, the user is encouraged to try to correct the interference by one of the following measures:

- Reorient or relocate the receiving antenna.
- Increase the separation between the equipment and receiver.
- Connect the equipment into an outlet on a circuit different from that to which the receiver is connected.
- <span id="page-27-0"></span>Consult the dealer or an experienced radio/TV technician for help.

#### **FCC Caution:**

Any changes or modifications not expressly approved by the party responsible for compliance could void the user's authority to operate this equipment.

This transmitter is certified under the standalone operation condition and may not be installed to co-transmission with other transmitter without separate reassessment. It is OEM/Host manufacturer's responsibility to conduct a separate compliance reevaluation for confirming that final system continuously complies with the applicable FCC rules under that circumstance.

#### **Radiation Exposure Statement:**

This equipment complies with FCC radiation exposure limits set forth for an uncontrolled environment. This equipment should be installed and operated with minimum distance 20cm between the radiator & your body.

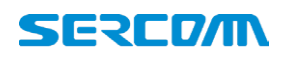

**This module is intended for OEM integrators only. Per FCC KDB 996369 D03 OEM Manual v01 guidance, the following conditions must be strictly followed when using this certified module:**

This module has been tested for compliance to FCC Part 24, 27.

The module is tested for standalone mobile RF exposure use condition. Any other usage conditions such as co-location with other transmitter(s) or being used in a portable condition will need a separate reassessment through a class II permissive change application or new certification.

Any deviation(s) from the defined parameters of the antenna trace, as described by the instructions, require that the host product manufacturer must notify the module grantee that they wish to change the antenna trace design. In this case, a Class II permissive change application is required to be filed by the grantee, or the host manufacturer can take responsibility through the change in FCC ID (new application) procedure followed by a Class II permissive change application.

This equipment complies with FCC mobile radiation exposure limits set forth for an uncontrolled environment. This equipment should be installed and operated with a minimum distance of 20cm between the radiator & your body. If the module is installed in a portable host, a separate SAR evaluation is required to confirm compliance with relevant FCC portable RF exposure rules.

The antenna must be installed such that 20 cm can be maintained between the antenna and users, and the maximum antenna gain allowed for use with this device is 1.7dBi for band 2 and 4, 1.2dBi for band 12. Only dipole antenna can be used for this device.

The final end product must be labeled in a visible area with the following: "Contains FCC ID: P27-TPM541". The grantee's FCC ID can be used only when all FCC compliance requirements are met.

This transmitter is tested in a standalone mobile RF exposure condition and any co-located or simultaneous transmission with other transmitter(s) or portable use will require a separate class II permissive change re-evaluation or new certification.

This transmitter module is tested as a subsystem and its certification does not cover the FCC Part 15 Subpart B (unintentional radiator) rule requirement applicable to the final host. The final host will still need to be reassessed for compliance to this portion of rule

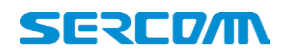

requirements if applicable.

As long as all conditions above are met, further transmitter test will not be required. However, the OEM integrator is still responsible for testing their end-product for any additional compliance requirements required with this module installed.

IMPORTANT NOTE: In the event that these conditions cannot be met (for example certain laptop configurations or co-location with another transmitter), then the FCC authorization is no longer considered valid and the FCC ID cannot be used on the final product. In these circumstances, the OEM integrator will be responsible for re-evaluating the end product (including the transmitter) and obtaining a separate FCC authorization.

#### Manual Information to the End User

The OEM integrator has to be aware not to provide information to the end user regarding how to install or remove this RF module in the user's manual of the end product which integrates this module. The end user manual shall include all required regulatory information/warning as show in this manual.

#### OEM/Host manufacturer responsibilities

OEM/Host manufacturers are ultimately responsible for the compliance of the Host and Module. The final product must be reassessed against all the essential requirements of the FCC rule such as FCC Part 15 Subpart B before it can be placed on the US market. This includes reassessing the transmitter module for compliance with the Radio and EMF essential requirements of the FCC rules. This module must not be incorporated into any other device or system without retesting for compliance as multi-radio and combined equipment.

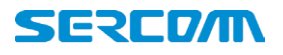